### **Step by step guide on how to download and test the BEXAM Alpha Wallet**

*Important: In order to test the wallet, we will be giving you FAKE BXA and BTC. These tokens are not real and have no value, but are simply for the purpose of testing the wallet.* 

*Of course, this is only an Alpha build of the BEXAM wallet and the final product will be changed before release. If you find any glitches or bugs, please let us know as the more issues that we are aware of now, the better the final product will be. We would also like to get your feedback on what would make the wallet more user friendly.* 

*Please let us know any feedback in our Telegram group called "BEXAM Wallet Alpha Testing" at [https://t.me/BEXAM\\_limited\\_alpha](https://t.me/BEXAM_limited_alpha)*

*If you don't have telegram you can always contact us at support@bexam.io*

## **Downloading the BEXAM Wallet**

- 1. Download the file from the BEXAM.io website
- 2. Unzip the file to your computer
- 3. Open the file named bexam-wallet

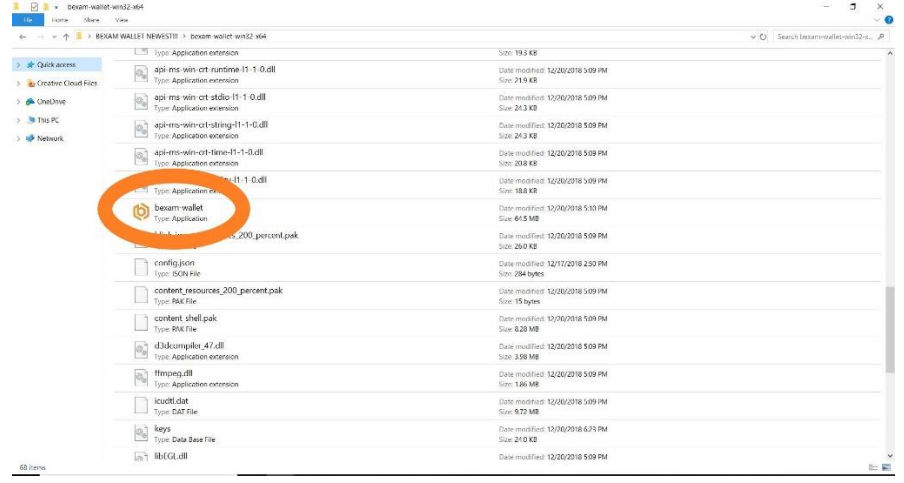

# **Navigating the BEXAM Wallet**

**Account:** Displays the basic information such as funds balance and related history.

**Funds:** Displays the user's wallet addresses as well as allows the user to withdraw funds to other wallets.

**Trade:** Allows for making basic trades with other users.

### **Sending BXA or BTC**

#### **First add a wallet address for funds to be sent to:**

Within the **Funds** tab choose the **Register Address** submenu.

- 1. Choose either BXA or BTC for the destination wallet in the dropdown menu
- 2. Fill in the Label for the wallet address being saved (ex. Jeff's Wallet).
- 3. Input the wallet's address in the address field
- 4. Click register

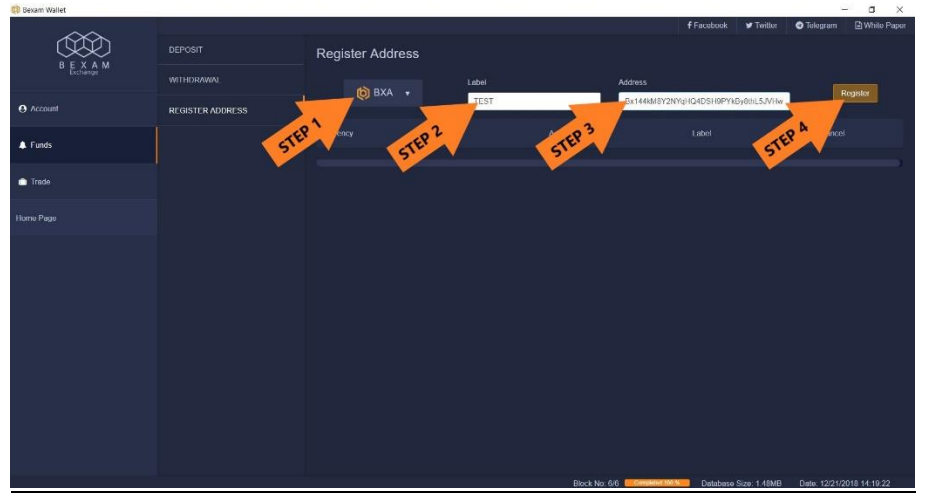

5. A pop-up will appear asking for confirmation, click register again.

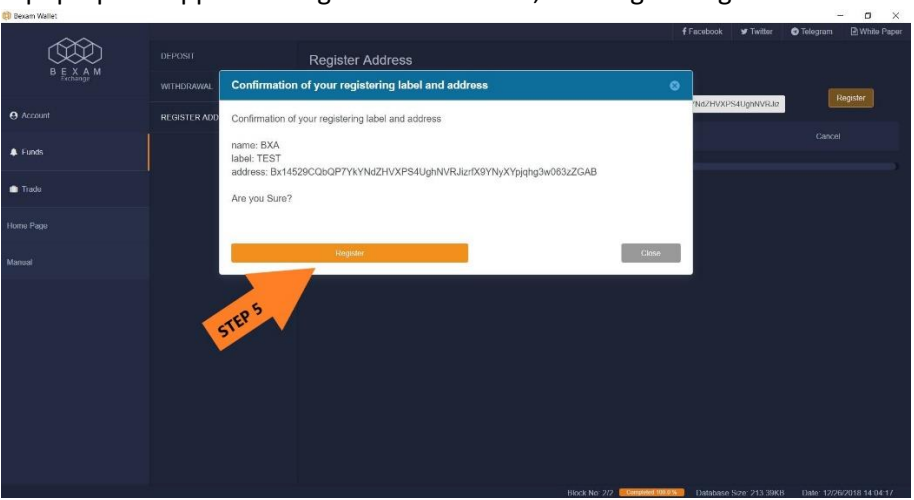

### **Sending Funds to another wallet:**

Within the **Funds** tab choose the **Withdrawal** submenu.

- 1. Choose the currency to send from the dropdown menu
- 2. Choose the wallet to send funds from the dropdown menu
- 3. Input the amount of funds to send
- 4. Click the Submit button

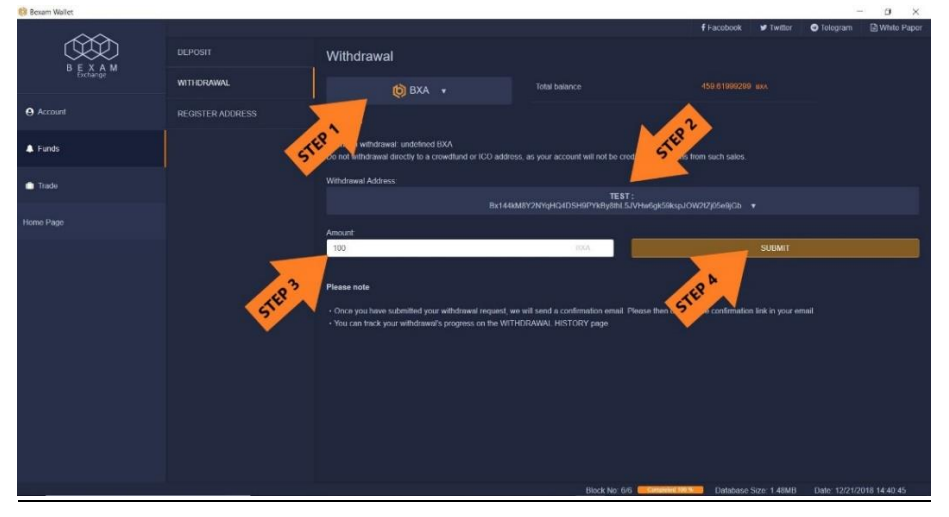

5. A pop-up confirmation will appear, click register again.

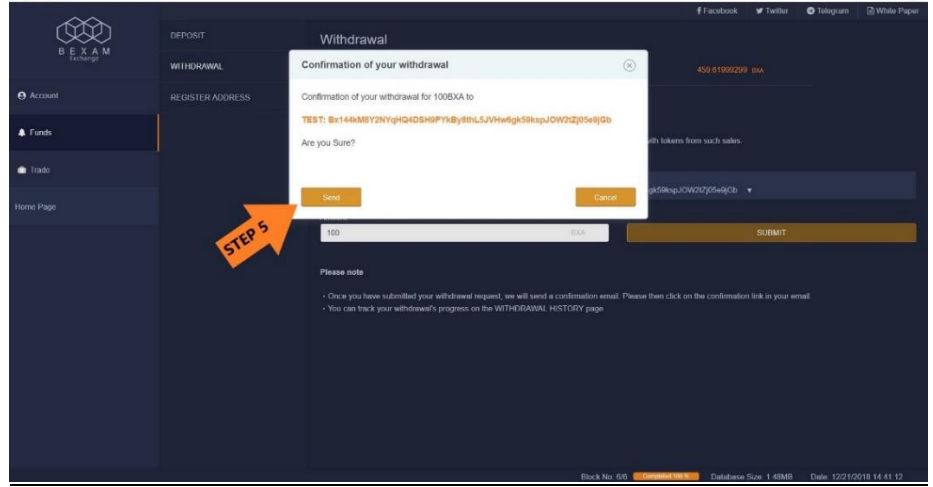

## **Making a Trade**

*Our wallet Alpha build allows for simple trades to be made between users. This portion will get a huge overhaul before launch and is included now just to test functionality and speeds of trading currencies between users.* 

Within the Trade tab choose the Exchange submenu

- 1. Choose which currency you would like to Buy or Sell
- 2. Choose whether you would like to Buy or Sell
- 3. Input the Asking/Offering Price per Token, the amount to Buy/Sell, and the total price will appear automatically. Alternatively, you can input the Asking/Offering Price per Token and the Total price and the amount will automatically appear.
- 4. Click the Open Buy Order Button.

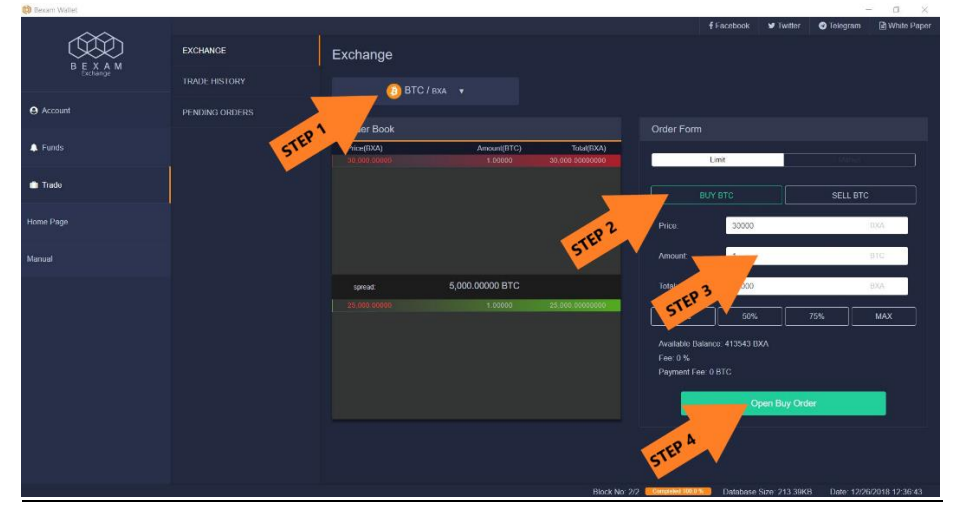

- $\circledR$ EXCHANGE Exchange -<br>TRADE H  $C<sub>OB</sub>$ Confirmation of your order for buying 1,00000BTC in 30,000.00 Are you Sure? Cancel 5.000.00000 BTC
- 5. A pop-up will appear asking for confirmation, click the send button.

All open trades will appear in the tables on this screen. The trade offers in red are open orders from users that wish to sell a currency. The trade offers in green are open orders from users that wish to buy a currency.

# *Again, please let us know of any bugs you find and don't hesitate to give us advice on what you'd like to see changed*